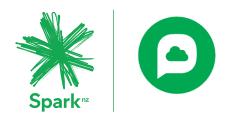

# **Cloud Phone User Portal**

# User Guide

Document Owner:Business Voice and Broadband SquadRevision Date:5.11.2019Version:0.1

**Commercial in Confidence** 

#### © Spark New Zealand Trading Limited 2016

Spark owns copyright and all other intellectual property rights in this document. You may not copy or redistribute any portion of this document without Spark's permission.

# Contents

| Cloud            | Phone User Portal User Guide                              | 1                  |
|------------------|-----------------------------------------------------------|--------------------|
| 1.               | Cloud Phone User Portal overview                          | 3                  |
| <b>2.</b> 2.1    | Logging in to the User Portal<br>New User                 | <b>3</b><br>3<br>3 |
| 2.2<br><b>3.</b> | Existing user Account Settings                            | 3                  |
| 4.               | Voicemail                                                 | 4                  |
| 4.1<br>4.2       | Using Voicemail<br>Voicemail settings                     | 4<br>6             |
| 5.               | Call History                                              | 7                  |
| 6.               | Call Settings                                             | 8                  |
| 6.1              | Incoming Calls tab                                        | 8                  |
| 6.2              | Call Settings Schedules tab                               | 10                 |
| 6.3              | Call Settings Additional Features tab                     | 11                 |
| <b>7. Dir</b>    | ectory                                                    | 11                 |
| 7.1              | Searching for a contact who is in your company/enterprise | 11                 |
| 7.2              | Search for a personal contact                             | 12                 |
| 7.3              | Add a personal contact                                    | 12                 |
| 7.4              | Delete a personal contact                                 | 12                 |

# **1. Cloud Phone User Portal overview**

The User Portal is where you manage your password, personal directory across all your devices and call settings.

# 2. Logging into the User Portal

#### 2.1 New user

- 1. You'll receive an email which contains the URL link to the user portal.
- 2. Enter the URL into a browser window.
- 3. Enter your user ID. This will be in the email you received.
- 4. Enter your temporary password. You'll get this in a separate email for security.
- 5. Change your password.
- 6. You'll then be presented with the dashboard view in the user portal.

#### 2.2 Existing user

- 1. Enter the new user portal URL into a browser window.
- 2. Enter your current My Phone User ID and password.

# **3. Account settings**

Use your account settings to change your password or change your voicemail PIN.

To access your Account Settings:

- 1. Select Account Settings from the drop-down menu at the top right of your screen beside your profile picture.
- 2. Select Change Password or Change Voicemail PIN and follow the prompts.

| 🔺 Spark              | 2 |                                         |                  |                     |                                                  | Three Innovation<br>044710874 U<br>Extension 709 |
|----------------------|---|-----------------------------------------|------------------|---------------------|--------------------------------------------------|--------------------------------------------------|
| OO Voicemail         |   | You have <b>no new messages</b> and 1 s | aved message(s). |                     | 1. Click drop down<br>arrow beside your<br>image | ×<br>Account Settings                            |
| Call History         |   | Voicemail Settings                      |                  |                     | 2:                                               | Select Account<br>Settings More Option Support   |
| رُنَّي Call Settings | s | Name                                    | Phone Number     | Date 🗸              | Туре                                             | Sign Out                                         |
| Directory            |   | Two Innovationspace                     | +6493020783      | 26/09/2019 11:53 AM | Voicemail                                        | ů                                                |
| My Apps              |   |                                         |                  |                     |                                                  |                                                  |

|                 | Time Zone<br>Pacific Auckland                                                                       |
|-----------------|----------------------------------------------------------------------------------------------------|
| Language        | This language will be used for all email<br>communication, audio announcements and voic<br>prompts. |
| curity ?        |                                                                                                    |
| Change Password | Change Voicemail PIN                                                                                |
|                 |                                                                                                    |

## 4. Voicemail

### 4.1 Use voicemail

When someone has left you a voicemail message it'll appear in the main screen for voicemail. If you haven't listened the message it'll display in red.

#### Access your voicemail

- 1. Select Voicemail from the left menu
- 2. Your voice messages will be listed here.

| **         | Spark∝                   |          |                                   |                                 |                     |           | Three Innova<br>044710874<br>Extension 703 | (ti) 🔻 |
|------------|--------------------------|----------|-----------------------------------|---------------------------------|---------------------|-----------|--------------------------------------------|--------|
| ∞• ∿∘      | oicemail                 | You have | 1 new messages and 0 saved messag | jes.                            |                     |           |                                            |        |
| K) ca      | 1: Click                 | Voice    | mail Settings                     |                                 |                     |           | More Options 🔻                             |        |
| រ៍្ណ៍រិ ca | Voicemail<br>Il Settings |          | Name                              | Phone Number                    | Date 🗸              | Туре      |                                            |        |
|            |                          | ^        | Two Innovationspace               | +6493020783                     | 26/09/2019 11:53 AM | Voicemail | 位                                          |        |
| Dir        | rectory                  |          |                                   |                                 |                     |           |                                            |        |
| Му         | y Apps                   |          |                                   | Voicemails will<br>display here |                     |           |                                            |        |
|            |                          |          |                                   |                                 |                     |           |                                            |        |
|            |                          |          |                                   |                                 |                     |           |                                            | I      |
|            |                          |          |                                   |                                 |                     |           |                                            |        |

Commercial in Confidence

#### Listen to or download a message

- 1. Select the arrow to the left of the message.
- 2. An options bar will appear under the message. Select Play to listen to the message or Download to save it to your computer. You can also mark a message as played or un-played.
- 3. To download all your messages, select More Options at the top right then Download All.
- 4. To mark all your messages as played, select More Options at the top right then Mark All as Played.

#### Delete a message

- 1. Select the trashcan icon to the right of the message to delete it.
- 2. To delete all your messages, select the More Options menu and select Delete All.

| <b>₩</b> Spark <sup></sup>                                          |                                                    |                             |                                     |                   | Three Innovation<br>044710874<br>Extension 703 |
|---------------------------------------------------------------------|----------------------------------------------------|-----------------------------|-------------------------------------|-------------------|------------------------------------------------|
| Q. Voicemail                                                        | You have 1 new messages and 0 saved m              | essages.                    |                                     |                   |                                                |
| Call History                                                        | Voicemail Settings                                 |                             |                                     |                   | More Options 🔻                                 |
| င်္ဂြာနဲ့ Call Settings                                             | Name           Omega           Two Innovationspace | Phone Number<br>+6493020783 | Date ↓<br>26/09/2019 11:53 AM       | Type<br>Voicemail | ů                                              |
| Director<br>1: Click on<br>arrow to the<br>left of voice<br>message | 0:00                                               | Play                        | Mark as Played<br>Expanded n<br>bar | Download          | 0:04<br>Click to<br>delete<br>message          |
| <b>₩</b> Spark"                                                     |                                                    |                             |                                     |                   | Three Innovation<br>044710874<br>Extension 703 |
| Q.O Voicemail                                                       | You have <b>no new messages</b> and 1 saved        | message(s).                 |                                     |                   | 1: Click arrow to<br>bring up menu             |
| Call History                                                        | Voicemail Settings                                 |                             |                                     |                   | More Options                                   |
| ်ကြို် Call Settings                                                | Name                                               | Phone Number                | Date 🗸                              | Туре              | Mark All as Played                             |
|                                                                     | <ul> <li>Two Innovationspace</li> </ul>            | +6493020783                 | 26/09/2019 11:53 AM                 | Voicemail         | Download All                                   |
| Directory                                                           |                                                    |                             |                                     |                   | Delete All                                     |

### 4.2 Voicemail Settings

Your voicemail settings let you control how you set up and use your voicemail.

#### Access your voicemail settings

- 1. Select Voicemail from the left menu.
- 2. Select Voicemail Settings.
- 3. Change your settings. Options you can change:
  - Select the Voicemail Service toggle to turn voicemail on or off
  - Send all calls to voicemail
  - When busy, send all calls to voicemail
  - Send unanswered calls to voicemail
  - Choose where your messages are saved in Message Storage
  - Use phone message waiting indicator
  - Notification options when there's a new voicemail
  - Set up the dial 0 option to let callers be transferred from your voicemail to another number
  - Set how long the phone will ring before it decides the call is unanswered
  - Upload the greeting your callers will hear or choose a default
- 4. Select Save.

**Please note:** You won't be able to turn on notification via text message to your mobile. This feature isn't available in New Zealand.

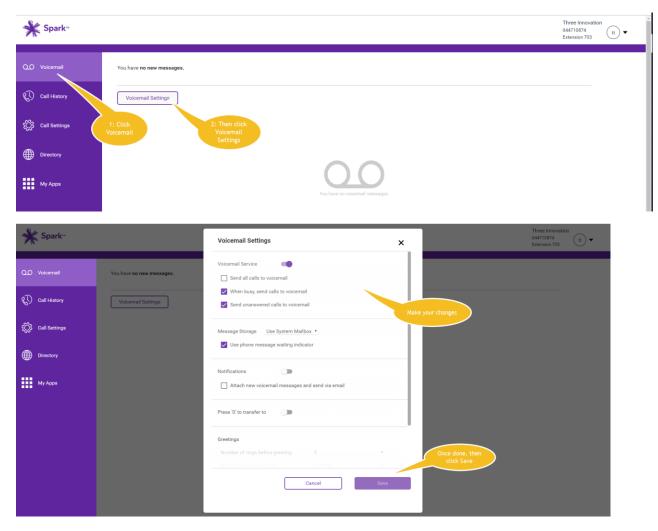

# 5. Call History

Call history provides a history of all your calls.

#### Access call history

- 1. Select Call History from the left menu.
- 2. Select whether you want to see All or Missed at the top of the screen.
- 3. You'll see:
  - The name of who's called you, or who you've called
  - Whether it was incoming or outgoing
  - The phone number
  - The date of the call
- 4. To sort or filter the results, select the column headings.

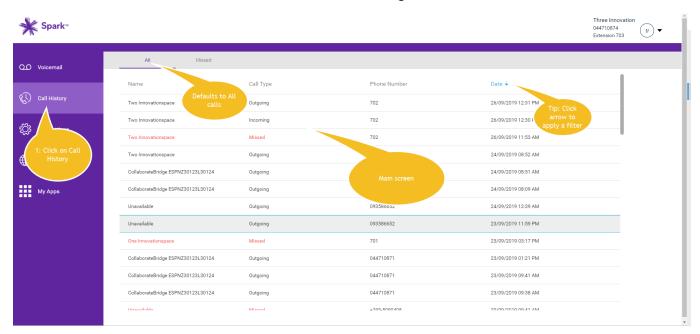

| <b>¥ Spark</b> ∝      |                                    |                            |              |                     | Three Innovation<br>044710874 tí ▼<br>Extension 703 |
|-----------------------|------------------------------------|----------------------------|--------------|---------------------|-----------------------------------------------------|
| Q.O Voicemail         | All Missed                         |                            |              |                     |                                                     |
|                       | Name                               | Clicked on                 | Phone Number | Date 🕹              |                                                     |
| Call History          | Two Innovationspace                | missed to see<br>just your | 702          | 26/09/2019 12:31 PM |                                                     |
| ر<br>کی Call Settings | Two Innovationspace                | missed calls               | 702          | 26/09/2019 12:30 PM |                                                     |
|                       | Two Innovationspace                | Missed                     | 702          | 26/09/2019 11:53 AM | U                                                   |
| Directory             | Two Innovationspace                | Outgoing                   | 093020783    | 24/09/2019 08:52 AM |                                                     |
|                       | CollaborateBridge ESPNZ30123L30124 | Outgoing                   | 044710871    | 24/09/2019 08:51 AM |                                                     |
| My Apps               | CollaborateBridge ESPNZ30123L30124 | Outgoing                   | 044710871    | 24/09/2019 08:09 AM |                                                     |
|                       | Unavailable                        | Outgoing                   | 093586652    | 24/09/2019 12:39 AM |                                                     |
|                       | Unavailable                        | Outgoing                   | 093586652    | 23/09/2019 11:59 PM |                                                     |
|                       | One Innovationspace                | Missed                     | 701          | 23/09/2019 03:17 PM |                                                     |
|                       | CollaborateBridge ESPNZ30123L30124 | Outgoing                   | 044710871    | 23/09/2019 01:21 PM |                                                     |
|                       | CollaborateBridge ESPNZ30123L30124 | Outgoing                   | 044710871    | 23/09/2019 09:41 AM |                                                     |
|                       | CollaborateBridge ESPNZ30123L30124 | Outgoing                   | 044710871    | 23/09/2019 09:38 AM |                                                     |
|                       | Unavailable                        | Minord                     | ±303-2000408 | 20/00/2010 00-41 AM |                                                     |

# 6. Call Settings

Call settings let you control what happens with your incoming calls, your schedules and additional features to manage calls.

Access call settings

- 1. Select Call Settings from the left
- 2. Three tabs of options are available at the top:
  - Incoming Calls
  - Schedules
  - Additional Features

| <b>¥ Spark</b> ∝             |                          |       |                                                                                                    | Three Innovation<br>044710874<br>Extension 703 |
|------------------------------|--------------------------|-------|----------------------------------------------------------------------------------------------------|------------------------------------------------|
| Q.O Voicemail                | Incoming Calls Sche      | dules | Additional Features                                                                                                    |                                                |
|                              | Do Not Disturb           |       | Select Do Not Disturb if you would the all calls to go directly to voicemail. This setting will remain on until you switch it of | f.                                             |
| Call History                 | Office Anywhere          |       | Use your selected phones ('Loce Three tabs up the top, each with its own options sphone number and dial plan.                    |                                                |
|                              | Anonymous Call Rejection |       | Reject incoming calls with blocked caller ID s.                                                                                  |                                                |
| 1: Click on<br>Call Settings | Call Forwarding          |       | Forward incoming calls to another phone.                                                                                         |                                                |
|                              | Call Notify              |       | Send yourself an email when you receive a call according to predefined criteria such as phone number or date/time.               |                                                |
|                              | Simultaneous Ring        |       | Ring yours and others ("call recipients") numbers at the same time for incoming calls.                                           |                                                |
|                              |                          |       | Cancel                                                                                                    | Save                                           |

### 6.1 Incoming Calls tab

The Incoming Calls tab lets you set up how you want to manage your incoming calls. Some of the options will use your personal schedule or a schedule that's been set up for your site.

- 1. Select Call Settings from the left menu.
- 2. Select the Incoming Calls tab.
- 3. Select the toggles to turn the options on or off:
  - **Do Not Disturb**: If this is on, all your calls will go to voicemail.
  - **Office Anywhere**: This lets you use external numbers, such as your mobile, to answer Cloud Phone calls but still use the call control features of the Cloud Phone app.
  - Anonymous Call Rejection: This rejects calls from anyone who's blocked their caller ID.
  - **Call Forwarding**: This lets you forward your calls to another number. You'll need to put +64 in front of the number you're forwarding your calls to.
  - **Call Notify**: This sends you an email when you receive a call that matches pre-defined criteria, such as a specific phone number or date and time.
  - **Simultaneous Ring**: This lets you set up another phone number in your company's Cloud Phone directory which will also ring when you receive a call. The phones will ring at the same time. You can opt to have a prompt where the other recipient needs to press a key before the call connects.

- **Remote Office**: This lets you add another of your office phone numbers and then you will be able to use that phone and all calls will appear as yours. This number will also simultaneous ring if anyone calls you.
- **Call Waiting**: This lets a second call come through when you're already on the phone.
- **Sequential Ring**: This sends your unanswered calls to another number, and if that number isn't answered, onto another number, up to a total of five numbers.
- **Business Continuity**: This forwards your calls to another number if your number isn't reachable, for example, if you're logged in to the Cloud Phone app and your desk phone is disconnected or there's a power outage.
- **Priority Alert**: This lets you set up for your desk phone to ring differently when pre-determined criteria are met. For example, if it's your manager's number calling you.
- Selectively Accept Calls: This lets you set up a schedule for when you'll accept a call. Outside of this schedule calls will be sent to a recorded message saying, "The party you are trying to reach is not accepting calls at this time." You can also specify call types or callers.
- Selectively Reject Calls: This lets you set up a schedule for when you'll reject a call. During the scheduled time calls will be sent to a recorded message saying, "The party you are trying to reach is not accepting calls at this time." You can also specify call types or callers.
- Selectively Forward Calls: This lets you set up a schedule for when you want to send calls to another number.
- 4. Select Save.

| <b>∳</b> Spark∝              |                                                        |                                                                                                    | Three Innovation<br>044710874<br>Extension 703 |
|------------------------------|--------------------------------------------------------|----------------------------------------------------------------------------------------------------|------------------------------------------------|
| Q.O Voicemail                | Incoming Calls Schedules                               | Additional Features                                                                                                    |                                                |
| () Incoming calls            | Do Not Disturb                                         | Select Do Not Disturb if you would temporarily like all calls to go directly to voicemail. This setting will remain on until you switch it | t off.                                         |
| menu<br>کُنُکُ Call Settings | Office Anywhere                                        | Use your selected phones ("Locations") as an extension of your business phone number and dial plan.                                        |                                                |
| Directory                    | Anonymous Call Rejection                               | Reject incoming calls with blocked caller ID's.                                                                                            |                                                |
| My Apps                      | Call Forwarding                                        | Forward incoming calls to another phone.                                                                                                   | for more<br>options                            |
|                              | Call Notify                                            | An option menu will<br>appear for you to<br>configure the setting<br>when you slide it to on                                               |                                                |
|                              | Simultaneous Ring                                      | Ring yours and others ("call recipients") numbers at the same time for incoming calls.                                                     | Click save once<br>changes have<br>been made   |
|                              | Slide the button<br>to turn<br>something on<br>and off | Cancel                                                                                                    | Save                                           |

### 6.2 Call Settings – Schedules tab

The schedules tab is where you set up new schedules. These can then be used with the options that need time schedules on the incoming calls tab.

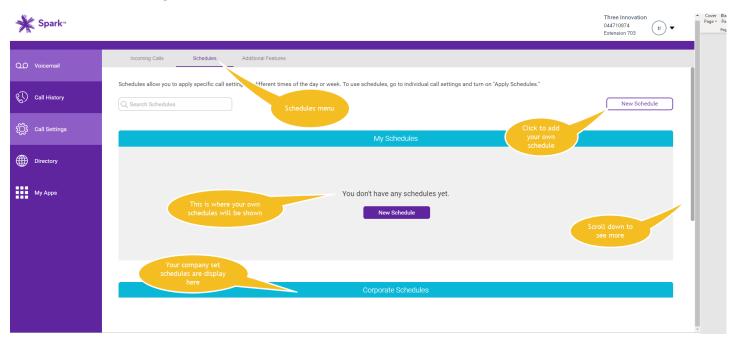

#### Set up a schedule

- 1. Select Call Settings from the left menu.
- 2. Select the Schedules tab.
- 3. Select New Schedule.
- 4. Fill in the details of your schedule.
- 5. Select Save.
- 6. Your schedule will now appear under My Schedules.
- 7. To delete a schedule, select the trashcan icon beside it.

| <b>₩</b> Spark∝     |                                                                                                    | Three Innovation<br>044710874<br>Extension 703 |
|---------------------|----------------------------------------------------------------------------------------------------|------------------------------------------------|
| Q.O Voicemail       | Incoming Calls Additional Features                                                                                                    |                                                |
| 🚯 Call History      | Schedules allow you to apply specific call settings at d New Schedule  C. Search Schedules  Behedule Name*                                                | New Schedule                                   |
| දි〇ූි Call Settings | Mondays schedule                                                                                                    |                                                |
| Directory           | Start Date         24/9/20 m         End Date         29/10/2 m           Start Time         8:00 AM         ✓         End Time         9:00 AM         ✓ |                                                |
| My Apps             | All day event  Repeats  L                                                                                                    |                                                |
|                     | New schedule<br>menu                                                                                                    |                                                |
|                     | Cancel Save                                                                                                    |                                                |
|                     | Corporate Schedules                                                                                                    |                                                |
|                     |                                                                                                    | •                                              |

### **6.3 Call Settings - Additional Features tab**

The Additional Features tab is where you set up barge-in and hoteling and can block your caller ID for some calls.

- 1. Select Call Settings from the left menu.
- 2. Select the Additional Features tab.
- 3. Select the toggles to turn the options on or off:
  - **Barge-in**: This means that when you're on a call another person from your office can barge into your call and speak with you and your caller.
  - Block my Caller ID for Forwarded Calls: When this is enabled, calls that have been transferred or forwarded won't see your caller ID.
  - **Hoteling**: This lets you take over another of your office phone numbers. When it's turned on, all your calls will appear as the other office phone number. You can also log into and use a shared desk phone and it will have all your own user settings. Your administrator needs to enable it before you can use this feature.
- 4. Select Save.

| vation<br><sub>03</sub> ti • |
|------------------------------|
|                              |
|                              |
|                              |
|                              |
|                              |
|                              |
|                              |
|                              |
| Save                         |
|                              |

# 7. Directory

The directory section lets you see your view your company's enterprise directory and your personal directories. From here you'll be to view your company contacts, view, add or delete personal contacts and add speed-dial contacts.

You can also click to dial the contact by selecting the phone icon in any screen it appears next to your contacts. When you do, your Cloud Phone device will ring first. When you answer it'll make the call to the contact from that device.

### 7.1 Search for a contact who is in your company/enterprise

- 1. Select Directory from the left menu.
- 2. Select the Directory tab.
- 3. Enter your contact's name in the search bar or select the field headings to sort the entries and find the person you want.

| ork∝                 |                       |                        |                          |             | Two Innovationspace<br>093020783<br>Extension 702 |
|----------------------|-----------------------|------------------------|--------------------------|-------------|---------------------------------------------------|
| Q.O Voicemail        | Directory In          | novation demo Contacts | Innovation demo Contacts | My Contacts |                                                   |
| 💭 Call History       | Q Search Directory    |                        |                          |             | Export to CSV                                     |
|                      | First Name 🕹          | Last Name              | Phone Number             | Extension   | Location Code                                     |
| ද්ට්රි Call Settings | Voice Messaging Group | +6493020778            | +6493020778              | 799         | <i>v</i> .                                        |
| -                    | Vipin                 | Varghese               | +6444710826              | 826         | <i>v</i> .                                        |
| Directory            | Two                   | Innovationspace        | +6493020783              | 702         | <i>v</i> .                                        |
| My Apps              | Three                 | Innovation             | +6444710874              | 703         | <i>v</i> .                                        |
| My Apps              | Sheldon               | Pillay                 | +6444710825              | 825         | <i>v</i> .                                        |
|                      | One                   | Innovationspace        | +6493020784              | 701         | <i>v</i>                                          |
|                      | Office Anywhere       | 6493020785             | +6493020785              |             | <i>v</i> .                                        |
|                      | John                  | Hill                   | +6444710823              | 823         | <i>v</i> .                                        |
|                      | Hunt Group            | Innovation             | +6493020782              | 805         | <i>v</i> .                                        |

### 7.2 Search for a personal contact

- 1. Select Directory from the left menu.
- 2. Select the My Contacts tab.
- 3. Enter your contact's name in the search bar or select the field headings to sort the entries and find the person you want.

### 7.3 Add a personal contact

- 1. Select Directory from the left menu.
- 2. Select the My Contacts tab.
- 3. Enter the name and phone number. If you want them to be a speed-dial contact, select a speed dial number from the drop-down.
- 4. Select Add Contact.

### 7.4 Delete a personal contact

- 1. Find the contact.
- 2. Select the trashcan icon to the right of the contact.
- 3. Select Delete.

**Please note:** You can't edit a contact. If you need to change something, delete the existing contact and add them again as a new contact.

| ォ    | <b>≰</b> Spark≊ |                      |                                          |                         | Two Innovationspace<br>093020783<br>Extension 702 | ti) 🗸 |
|------|-----------------|----------------------|------------------------------------------|-------------------------|---------------------------------------------------|-------|
| മ    | Voicemail       | Directory            | Innovation demo Contacts Innovation demo | o Contacts My Contacts  |                                                   |       |
| C)   | Call History    | Q Search My Contacts |                                          |                         |                                                   |       |
| ţĊĵi | Call Settings   | Name *<br>Name ↑     | Phone Number * Spe                       | eed Dial (optional) 🔹 🔹 |                                                   |       |
|      | Directory       | pbt test             | 093586652                                |                         | ۵                                                 |       |
|      | My Apps         |                      |                                          |                         |                                                   |       |

Commercial in Confidence